# **PlusPortals and your Gradebook:**

# **Beginning of School Year Set Up**

In this resoure guide you will:

- 1. Customize your PlusPortals Home Page
- 2. Customize your Gradebook views and Gradebook Settings

There are also Gradebook refreshers on:

- 1. Taking attendance
- 2. Adding Columns to your gradebook
- 3. Enter grades and annotiations
- 4. Viewing student information
- 5. Exporting a blank gradebook to edit or print
- 6. Optional creating custom views in your gradebook

# **NOTE:**

**Custom display names that were given to courses last year have carried over to this school year, regardles of who taught the course in the past.** 

**Please review each course and the custom display names to ensure that the the custom names are either blanked out or updated.**

On logging in, you will land on your PlusPortals home page. It will show all the sections you teach during the first semester, second semester, and if you have a study hall/activity block.

In each tile, you will see the section name, course number/section number, meeting time, number of students, and a link to get to that section's gradebook. Resist the urge to click around for now, you will have the opportunity to in the future.

Today, we will manage your home page so that you will only see the current semester and we can rename the tile with the block number for easy reference. (The Rediker System uses letters to indicate first period, second period, etc. Note the reference chart on the next page that shows how each meeting time relates to our block schedule)

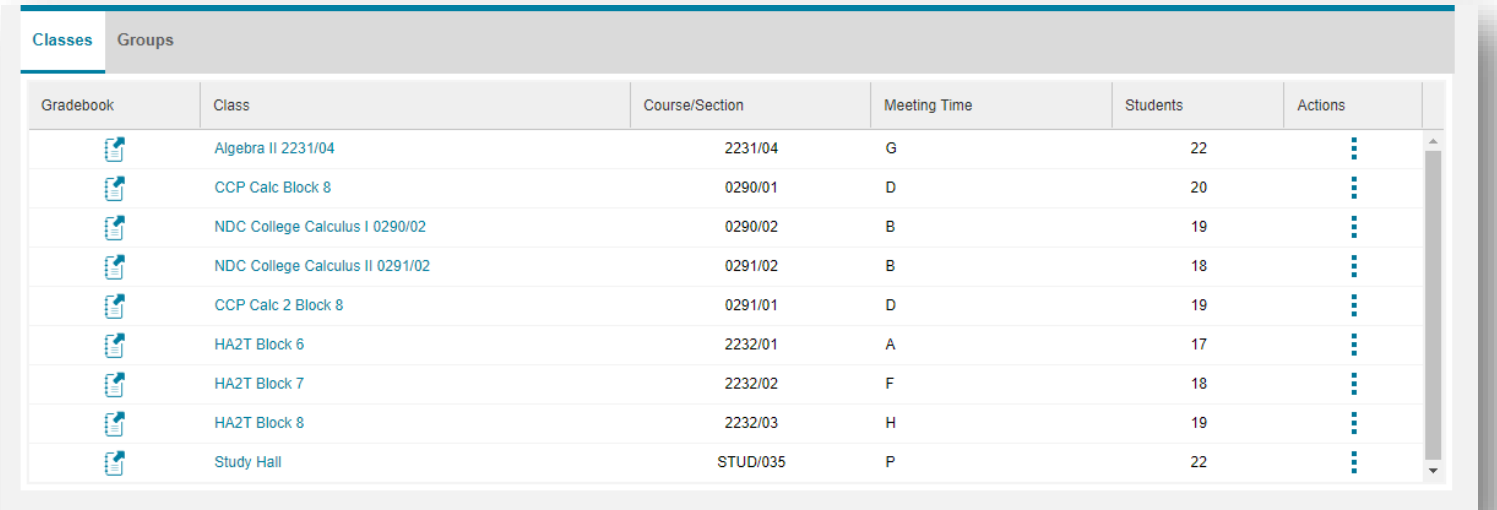

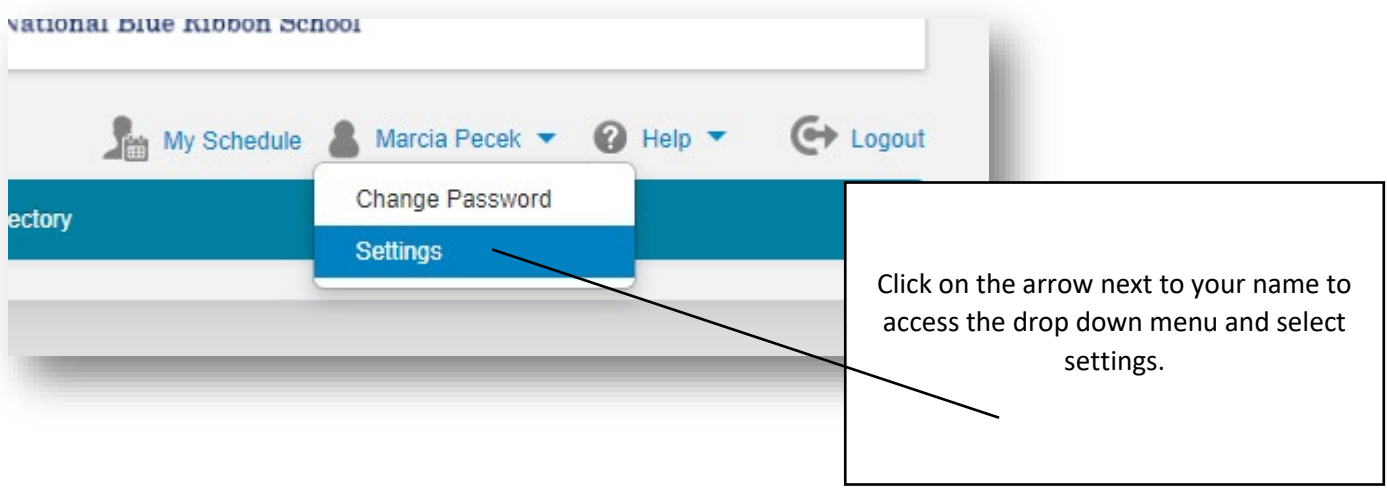

## **Settings**

#### **Course Sorting**

Sort Courses:  $\quad \textcircled{\textit{a}}$  Alphabetically  $\quad \bigcirc$  By Course Number  $\quad \bigcirc$  Custom Sort

#### **View which Course?**

Only the selected courses will be shown in the TeacherPlus Portal

A window will open up displaying all of your classes. Check the boxes for the classes you wish to see, uncheck for the ones you do not wish to see.

You can also re-order your courses here and how they will appear on your home page.

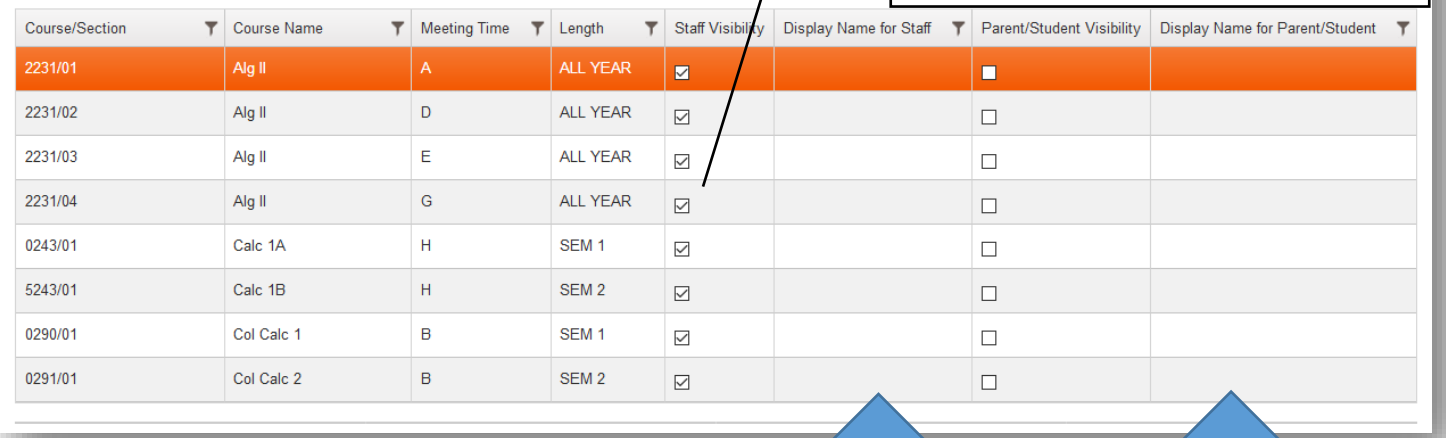

You can change the name of the course for yourself (parents and students will not see this)

**Please review and edit carefully as display names may have carried over from last year**

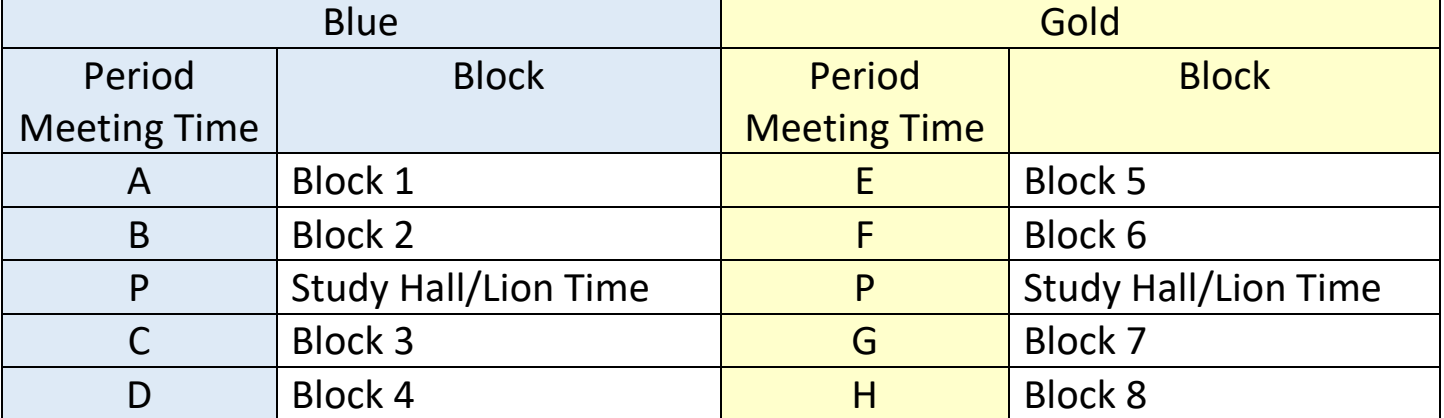

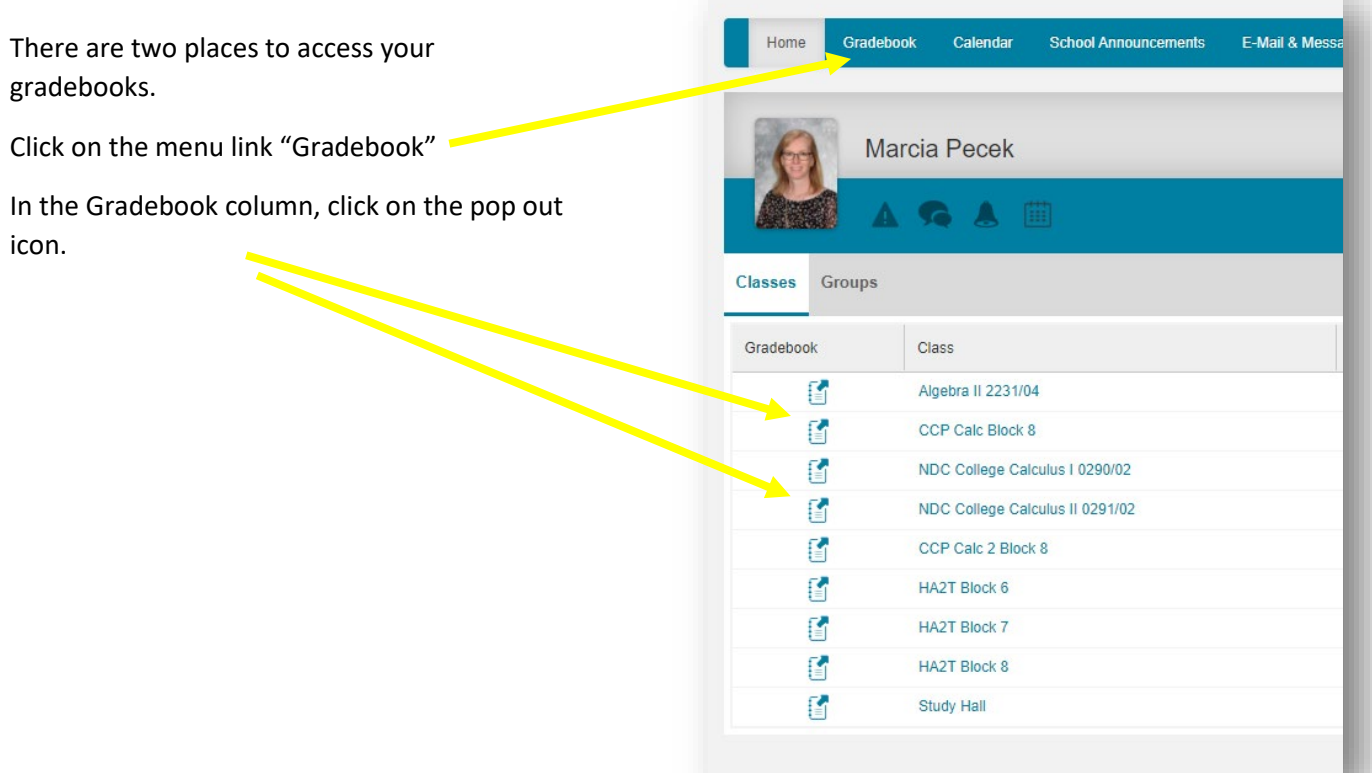

This is the view that you have when you click on either link. You can click from gradebook to gradebook very quickly at the top of the page.

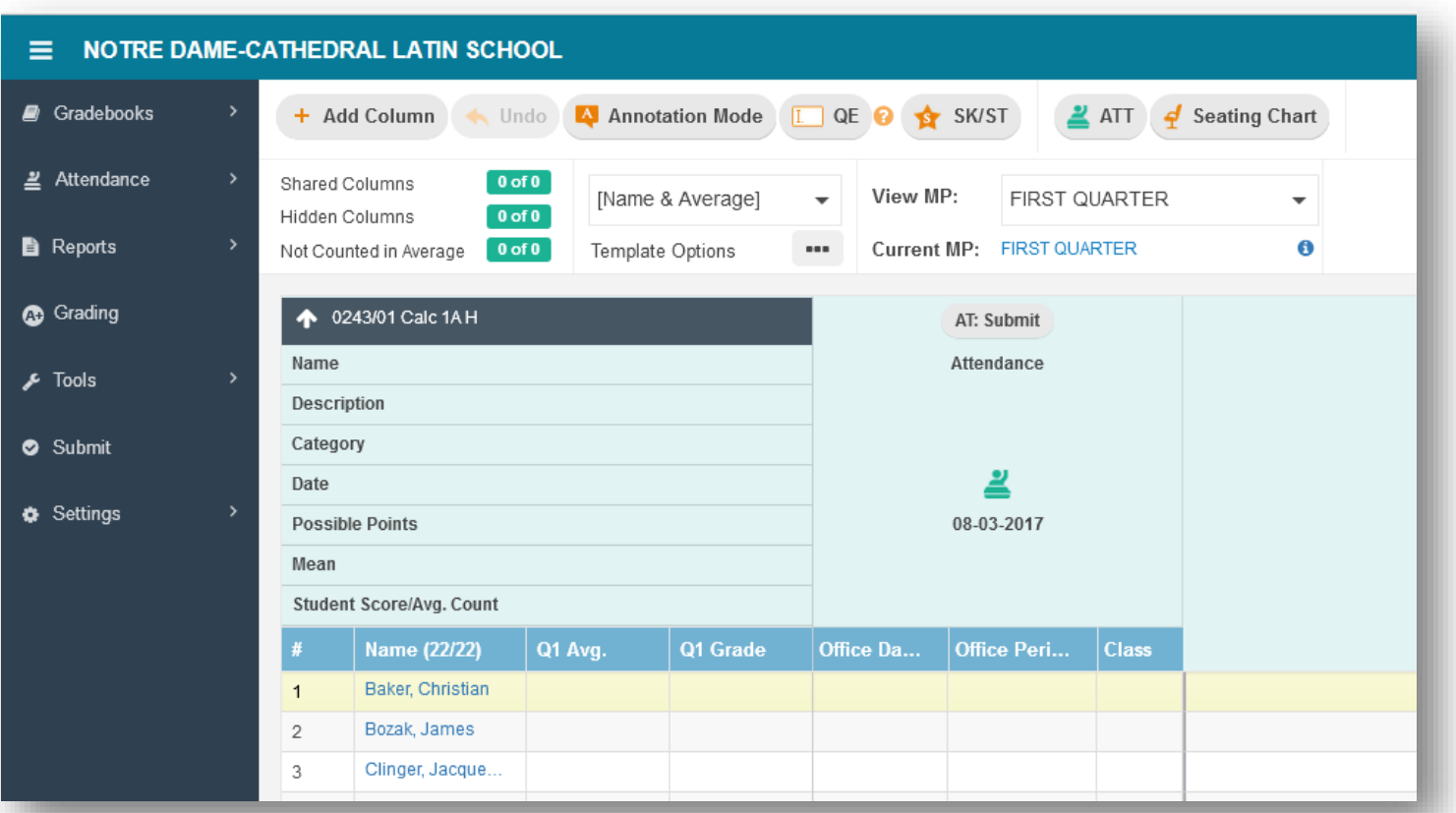

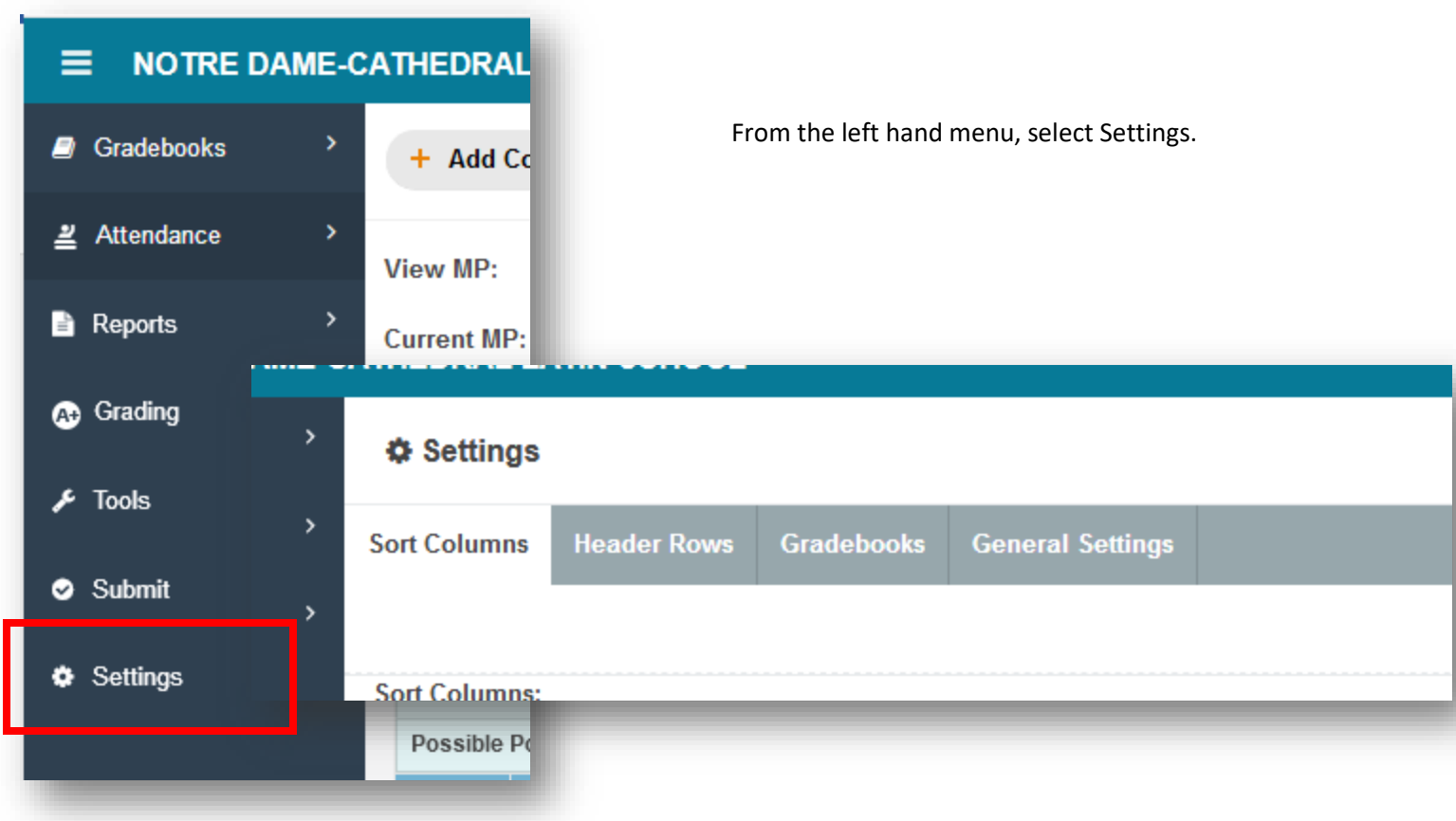

## Under **Sort Columns**

Choose how you would like your columns sorted.

After making your selections, click Sort Now to save your changes

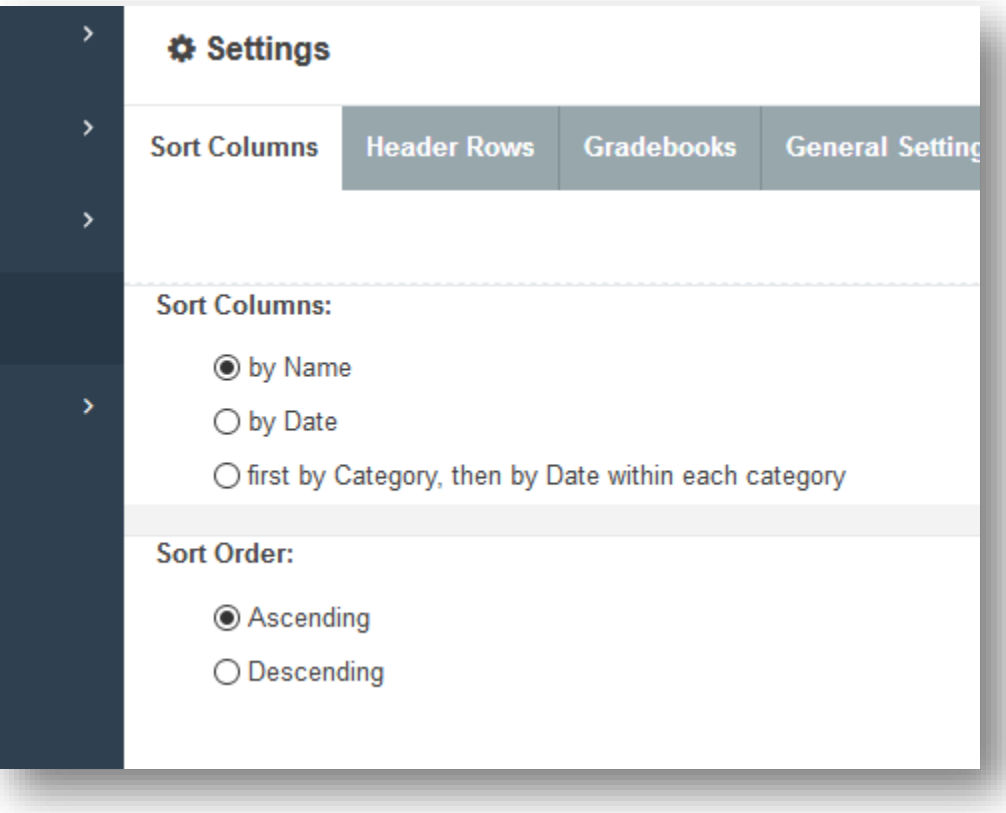

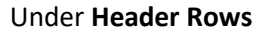

Select what statistics you would like to show in the header row. Note: the more items that are show, the taller your header row will be, forcing the student data lower on the page.

Under Withdrawn Students, uncheck the box to remove withdrawn students from your roster.

Click OK to save your changes

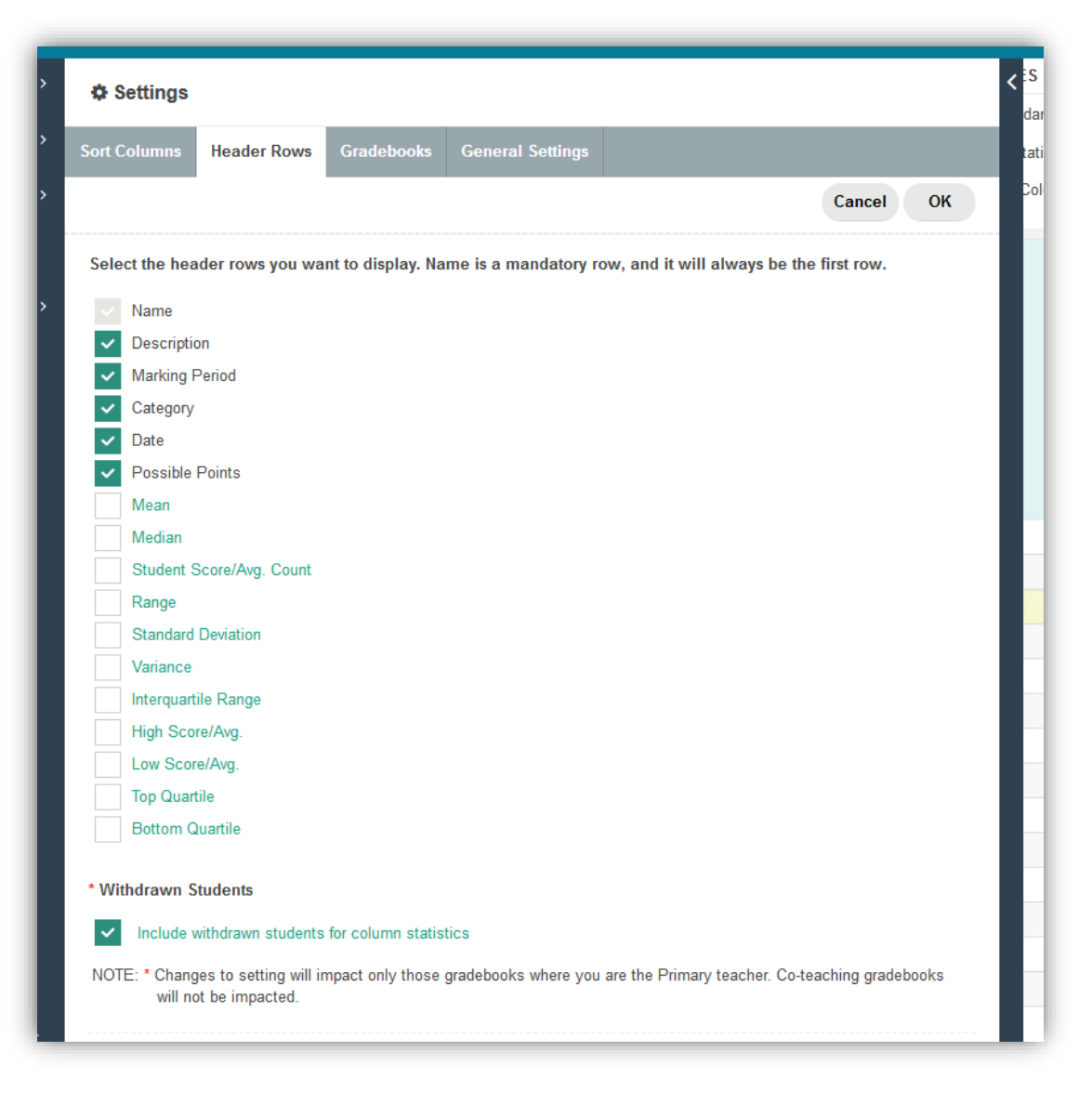

Go to the **Gradebooks tab** and check the gradebooks that should be active for semester 1 (and all year), uncheck semester 2 gradebooks.

Re-order your courses by hovering over each row, clicking to grab, and moving up or down until your sections are in your desired order.

Save your changes

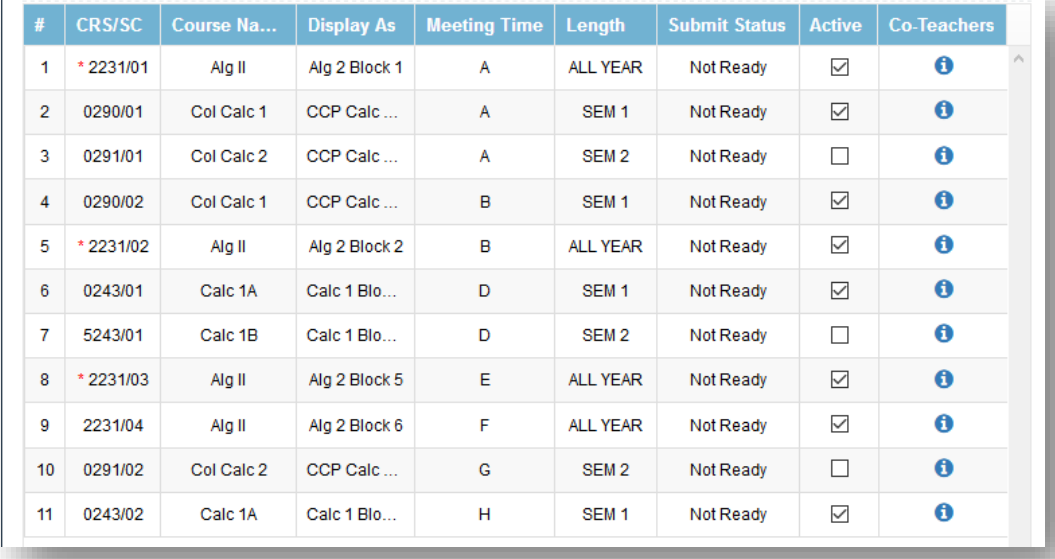

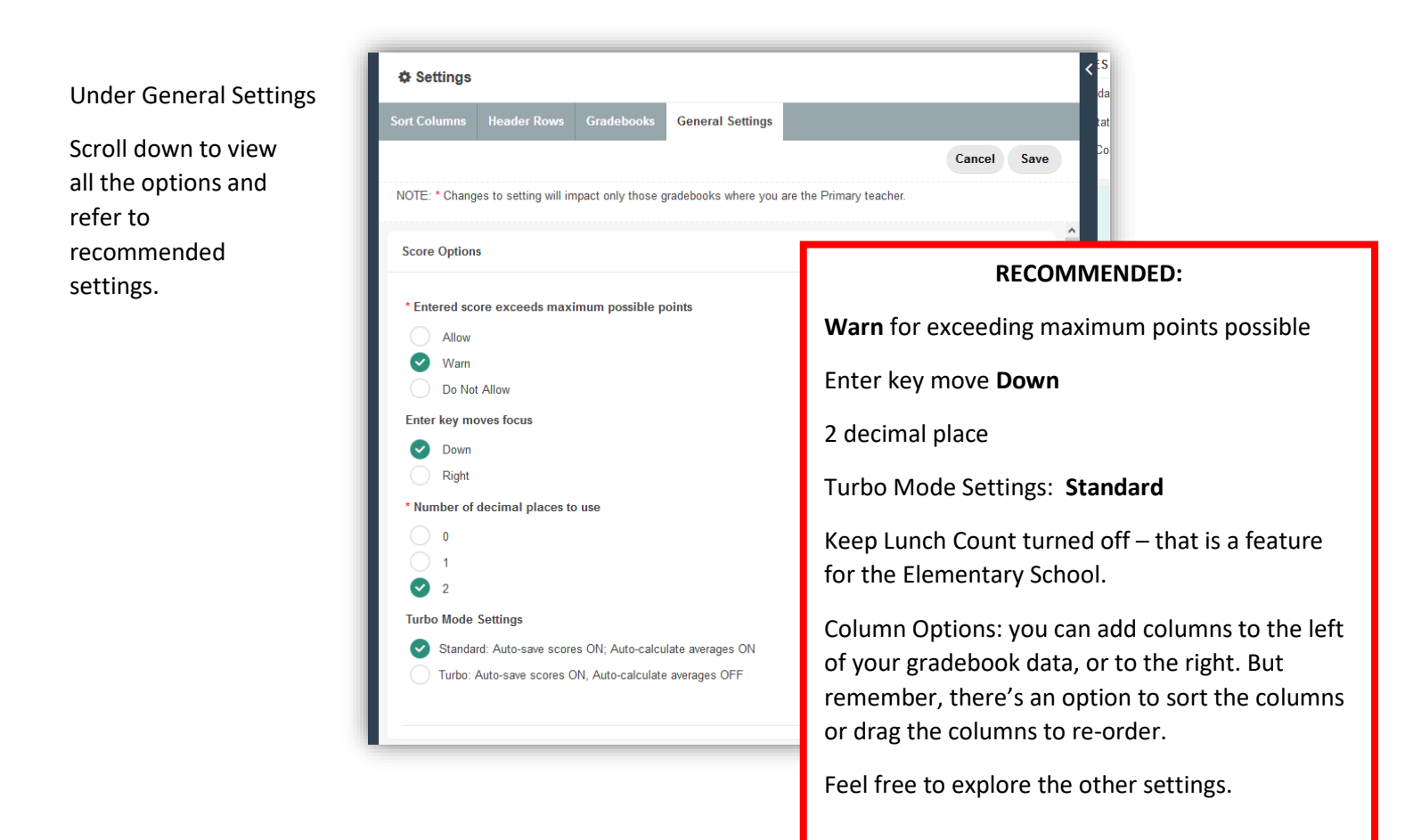

To access each individual gradebook:

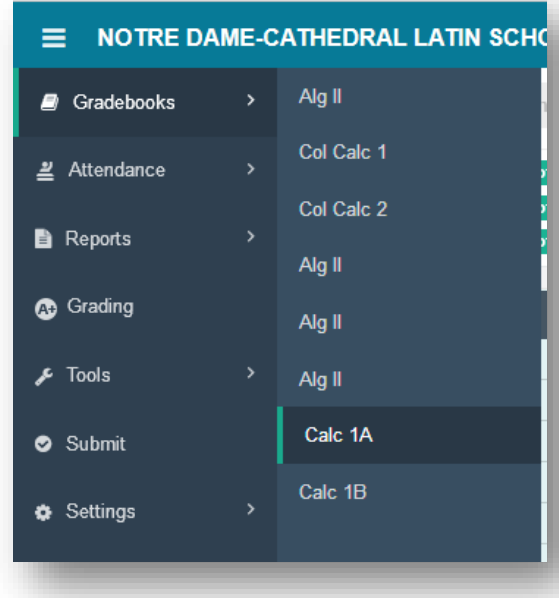

The following pages include instructions for:

- 1. Attendance
- 2. Adding Assignments
- 3. Entering grades and annotations
- 4. Viewing student information
- 5. Exporting blank gradebook sheets

From the left hand menu, click on Gradebooks to view your list of Active Gradebooks

If you have customized the names of your gradebooks in PlusPortals, you will find that they are automatically updated to the custom names in the gradebook program.

Your attendance column will automatically show the current day/date. If you do not see the attendance column, click on the attendance button.

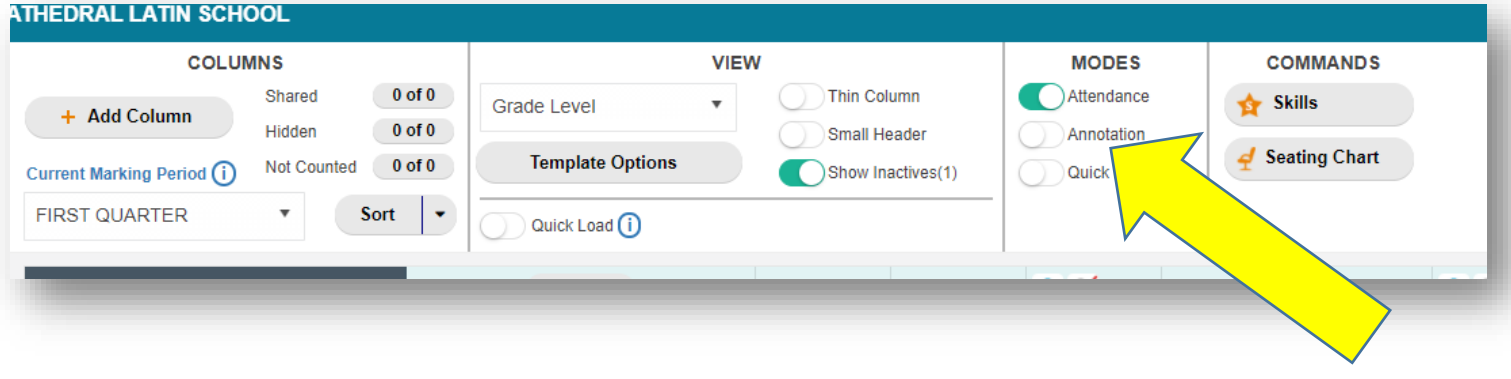

Enter your attendance under the "Class" Column. After Kathy pulls the attendance, the Office Daily column will populate with the attendance codes.

A blank cell means PRESENT.

If a student is not physically present in your classroom, mark them absent. Students are considered absent until they appear for class.

If they then show up late, change to tardy.

Click once for Tardy and a T will appear.

Click again for Absence and A will fill the field.

Please have your attendance complete with in the first 10 minutes of class so that the Main Office can process the daily attendance.

Optional Training Topic:

If you have time, look at the seating chart button.

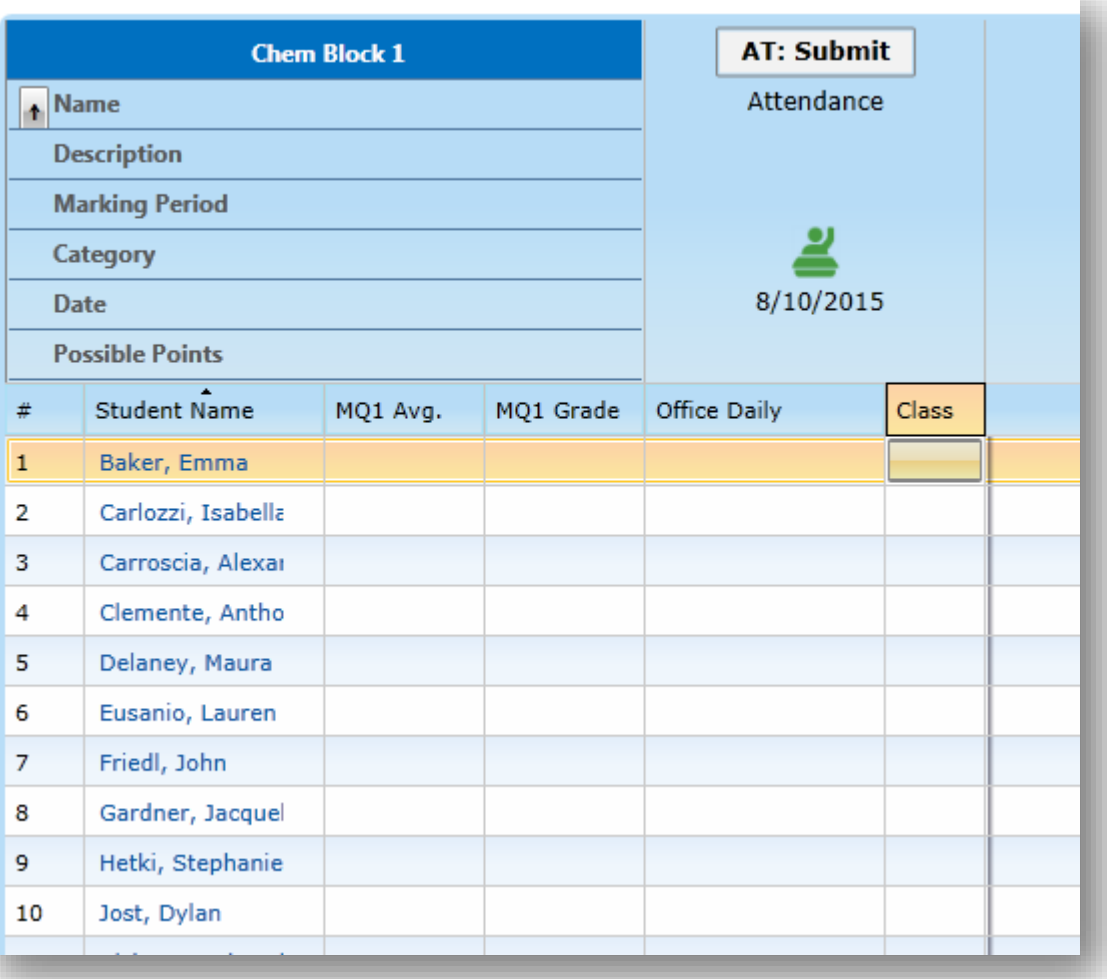

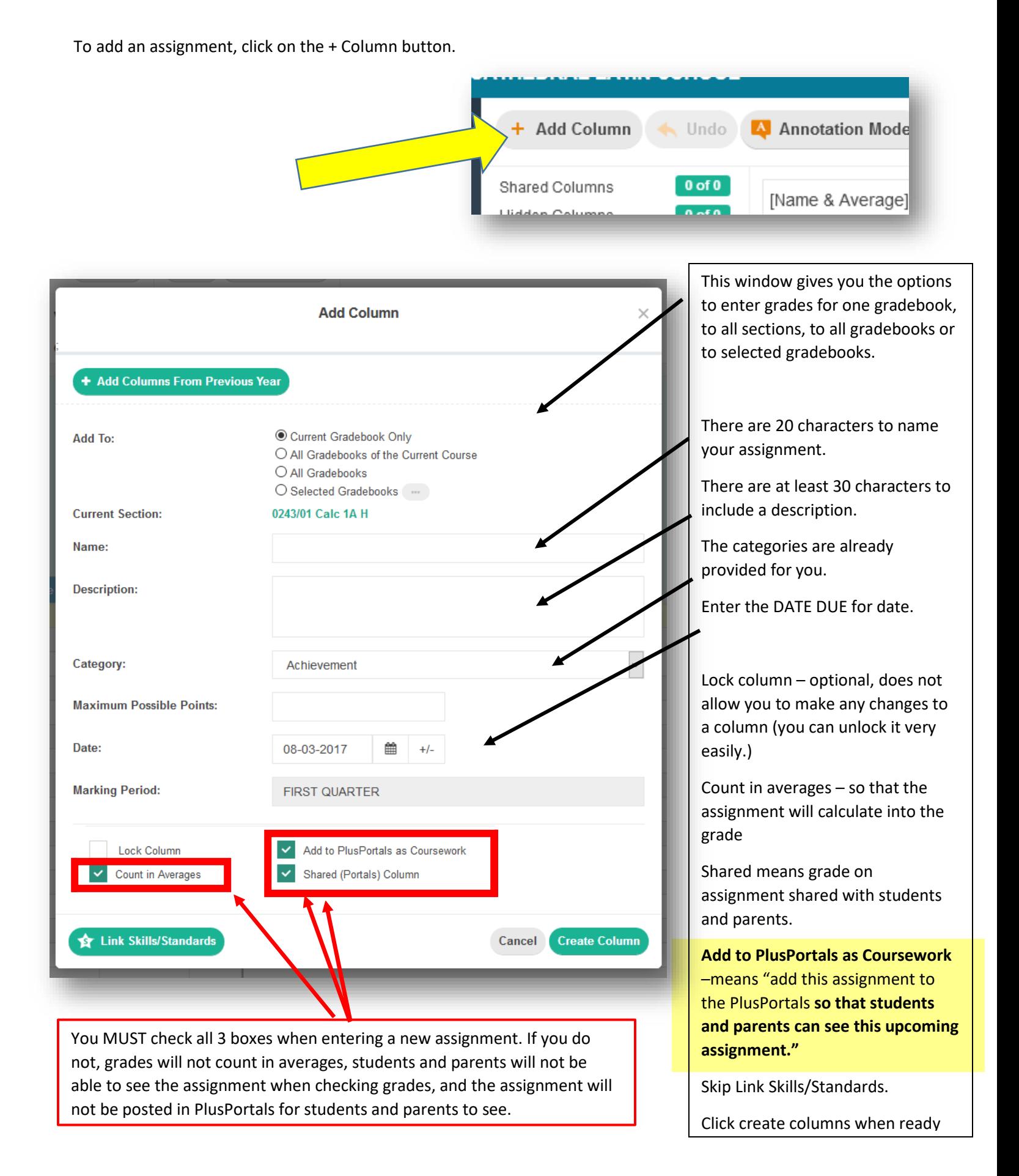

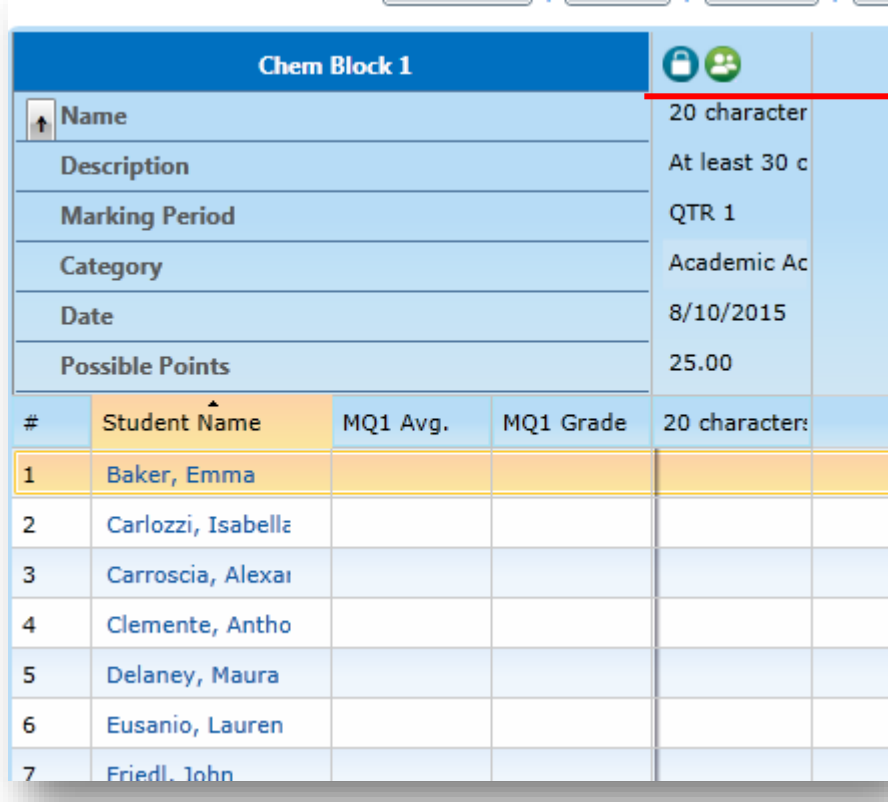

Note that the Padlock symbol shows that the column is locked.

If you try to add scores, nothing will happen.

Click on the padlock to unlock the column.

Note that the green circle shows that the assignment is viewable to parents and students.

What happens if you click on that symbol?

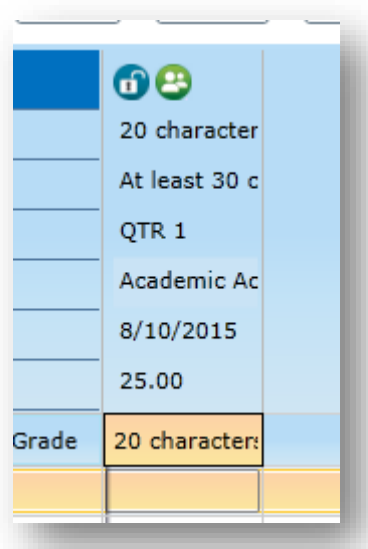

To easily edit the assignment, hover over the assignment (place your cursor over "QTR 1"), and double click.

The edit window will pop up for you.

To delete one column at a time, hover over the assignment (over "QTR 1") right click, select Current Column > Delete.

### 3. Enter Grades and Annotations

When entering grades, you have 3 options:

- 1. Enter a number score
- 2. Enter X for exempt
- 3. Enter NS for Not Submitted

By right clicking on the cell, a menu will open up. Today, we will cover annotations.

Optional Topic:

Batch entering grades (Column fill)

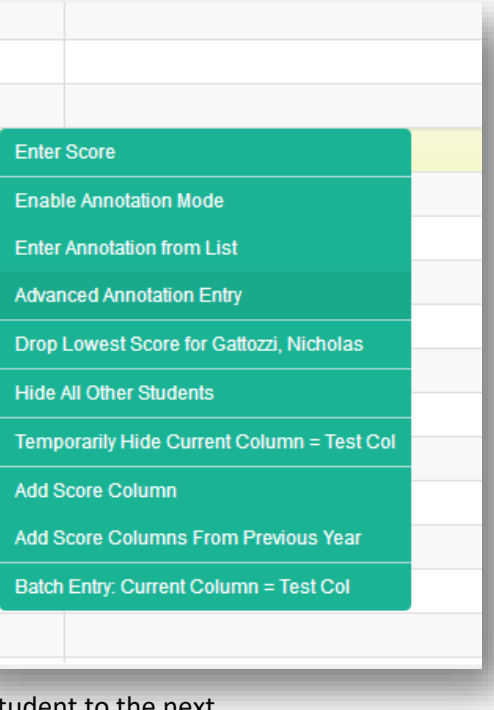

Select Advanced Annotations Entry

This window will pop up to make comments easily from one stude

If you click on the annotation field, you can create a list of short cut annotations for yourself.

If you *right* click on the field, you can enter a free form comment. **Freeform allows you to explain the reason for NS or X, why a student didn't receive full credit, if a student was absent on due date, etc.**

However, you **cannot** use both a short entry and a free form entry in the same field.

Test each out to see what happens.

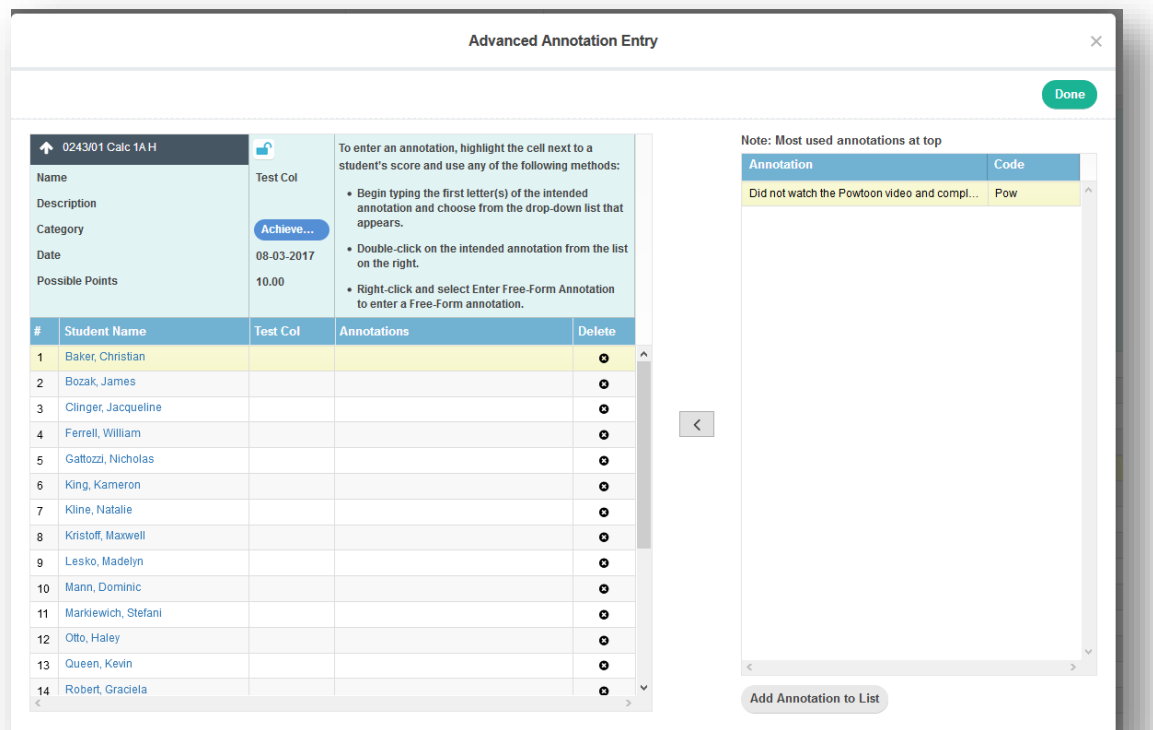

## 4. Viewing Student Informatiom

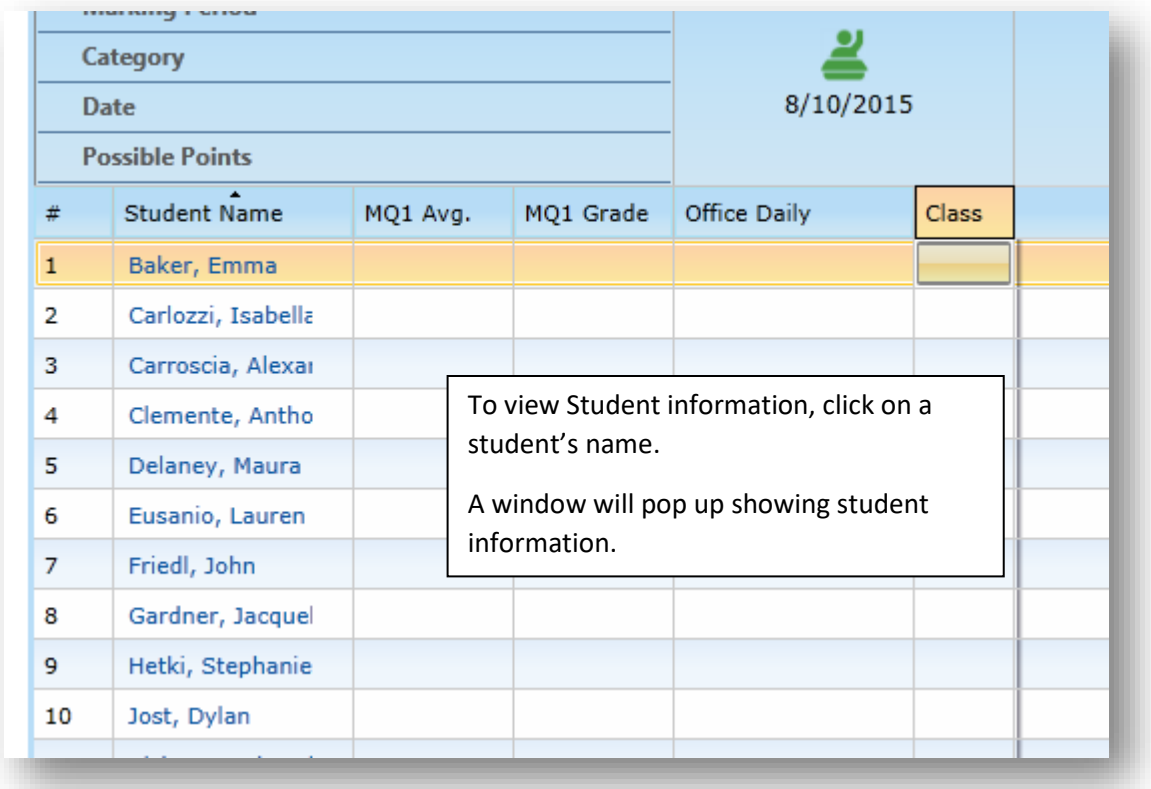

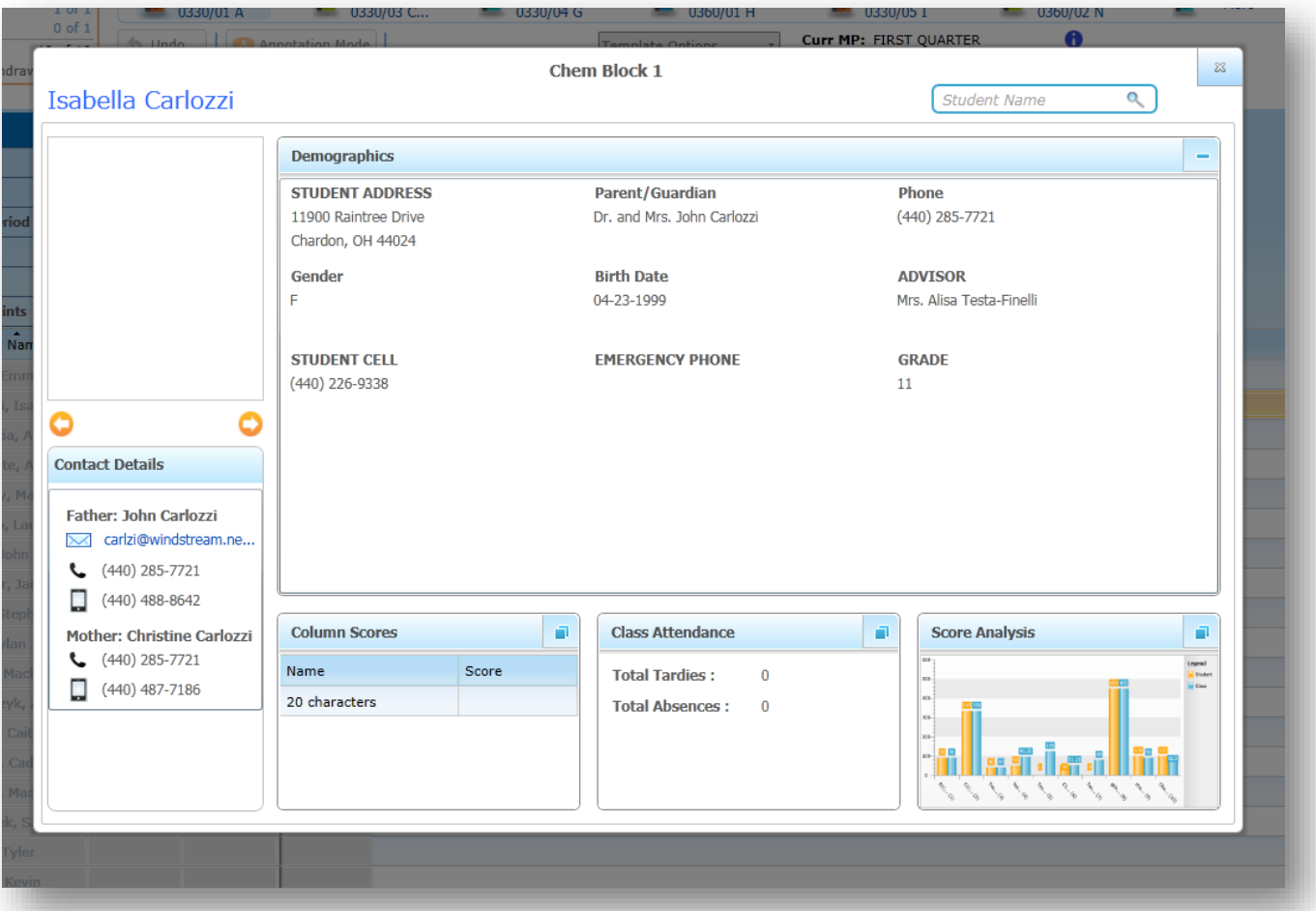

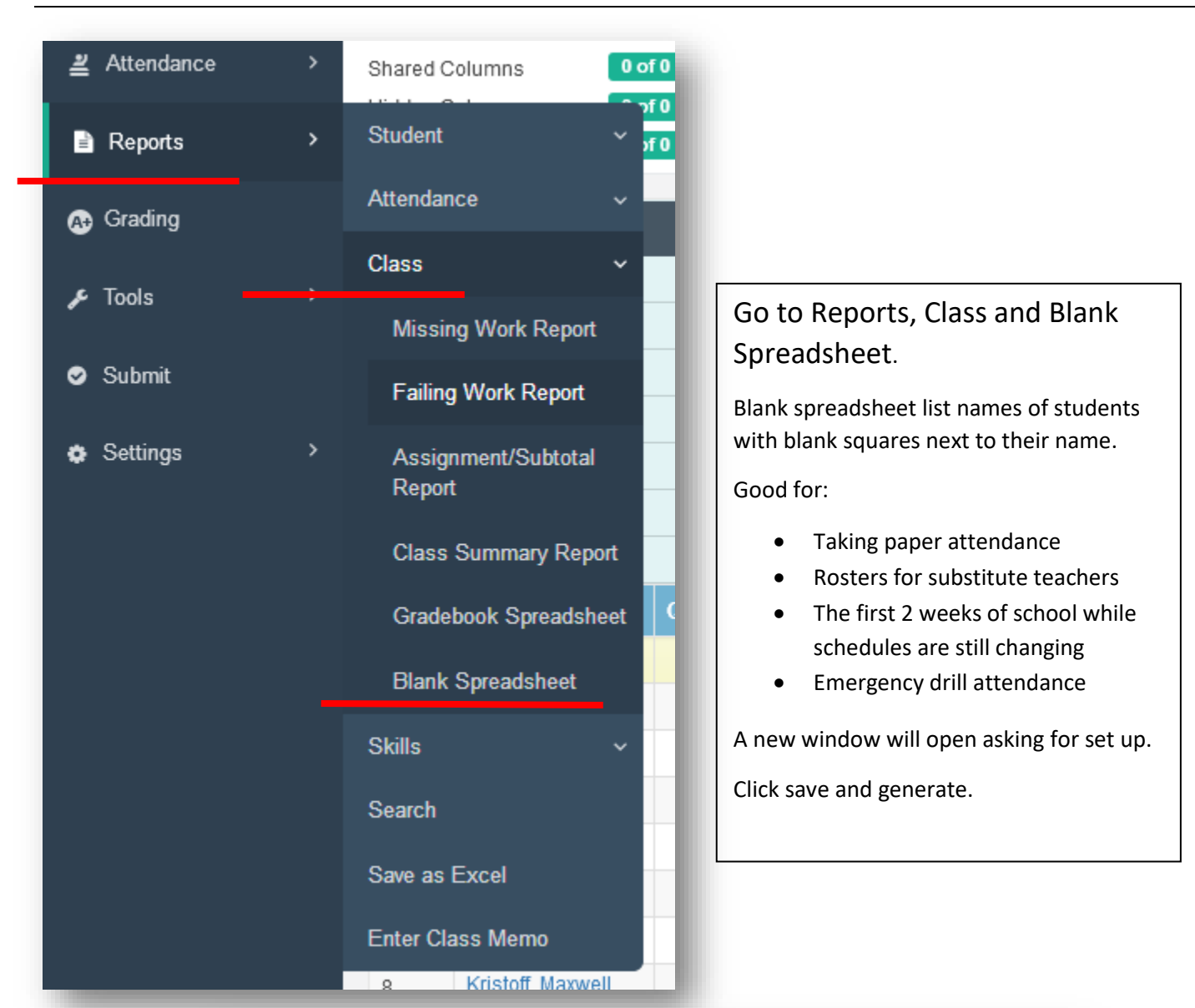

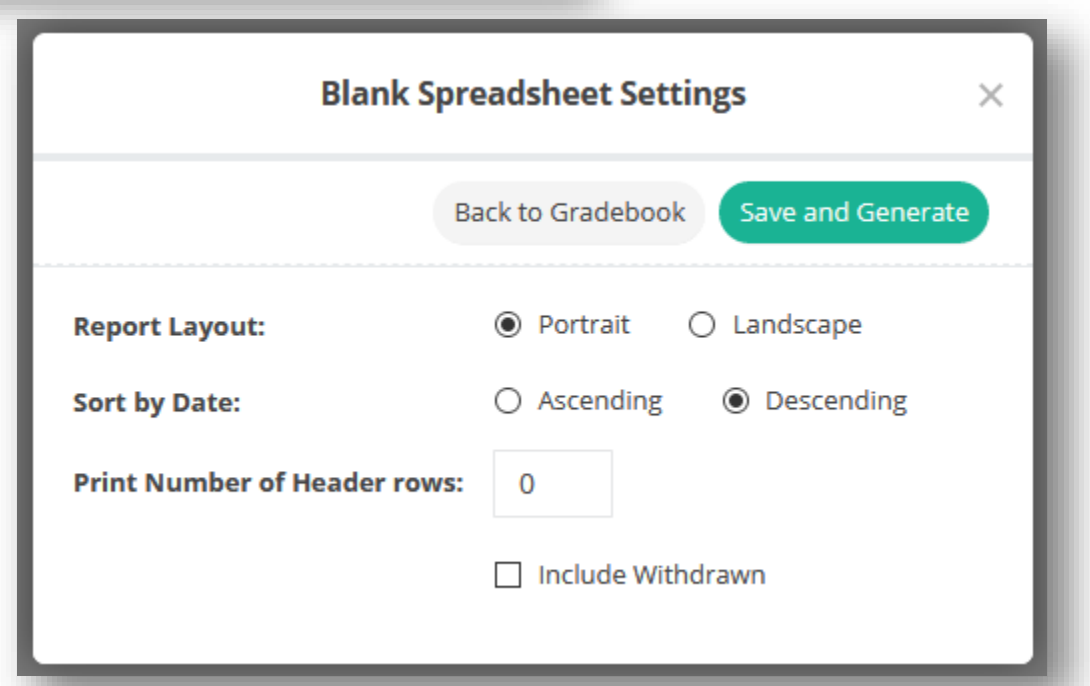

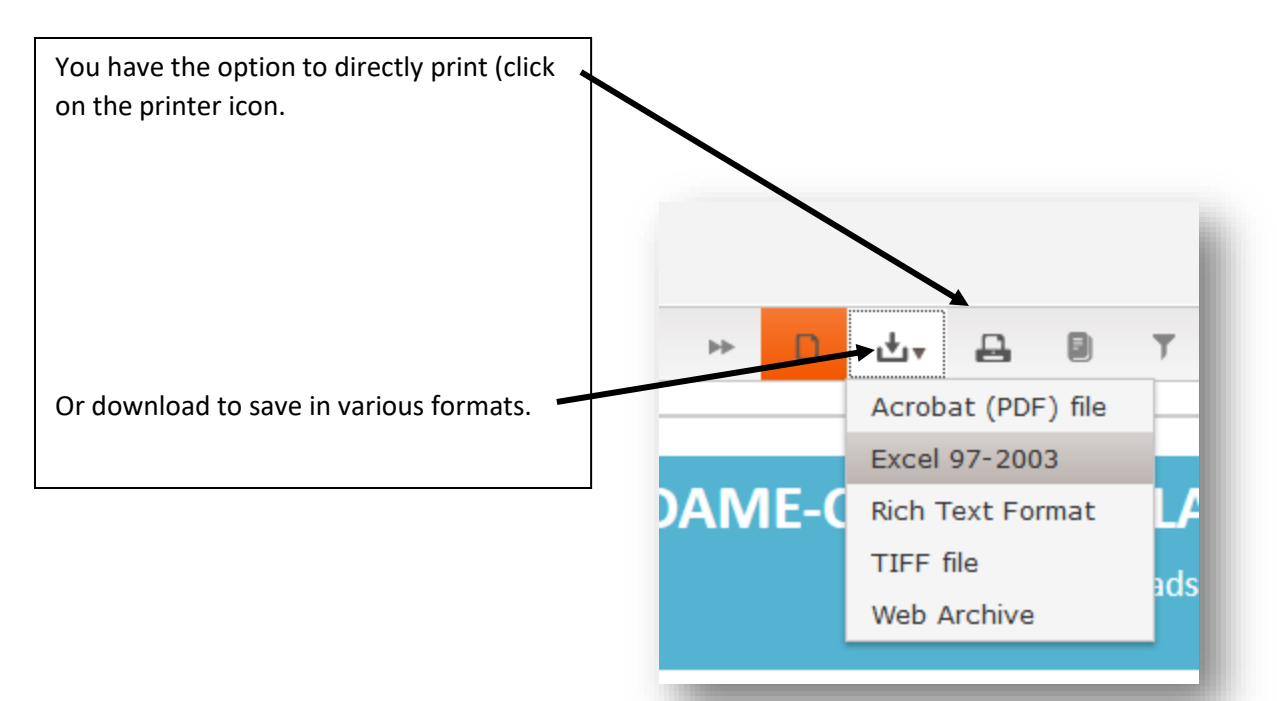

And that brings us to the end of the 5 tasks you need to know to get you through the first 2 weeks of school.

If you like to poke around and figure things out, please do! You will find that there are many right click options and tools at your disposal. On your PlusPortals home page, I have provided you with resources that you may find helpful (lower right hand corner).

If you have some time, you can customize views of your gradebook to show Grade, Birth Date, etc.

Go to Template Options to select the demographic information that you would like to see, such as Grade, Birth Date, ADVISOR, as my example above shows.

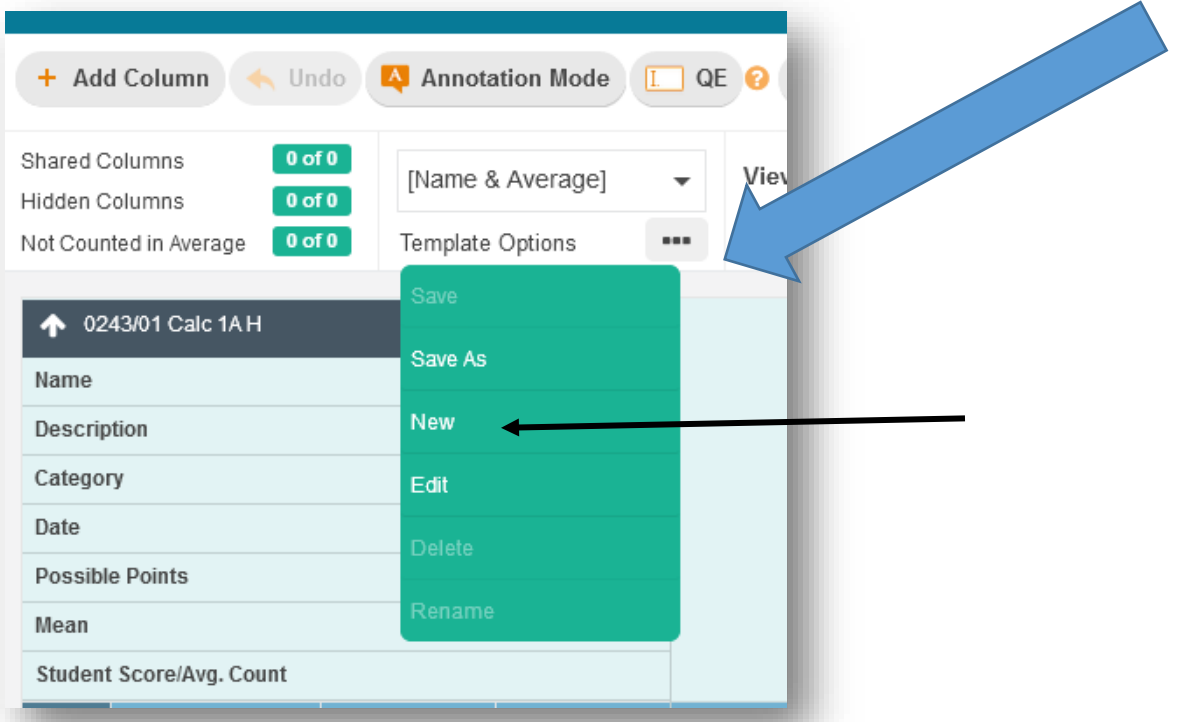